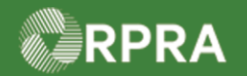

## **Hazardous Waste Program Registry Quick Reference**

## **Sign Manifest for Waste Pick-up (Carrier/Driver)**

This document serves as a quick reference guide for the steps using the mobile app to sign a manifest for waste pick-up from a generator facility as a Carrier/Driver in the Hazardous Waste Program (HWP) Registry.

2

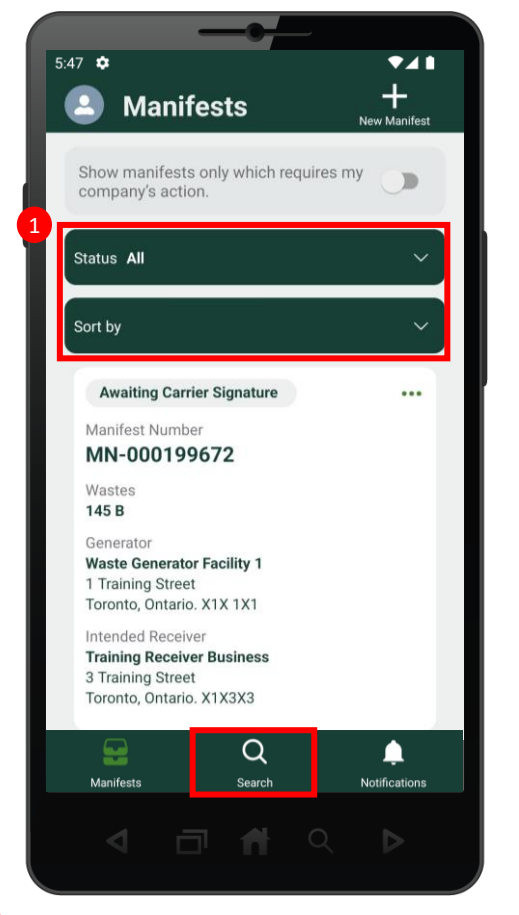

Search for the **Manifest** you would like to sign. Note: Manifests are listed in reverse numerical order. Use the Status and Sort options or the search feature to help narrow the list of manifests.

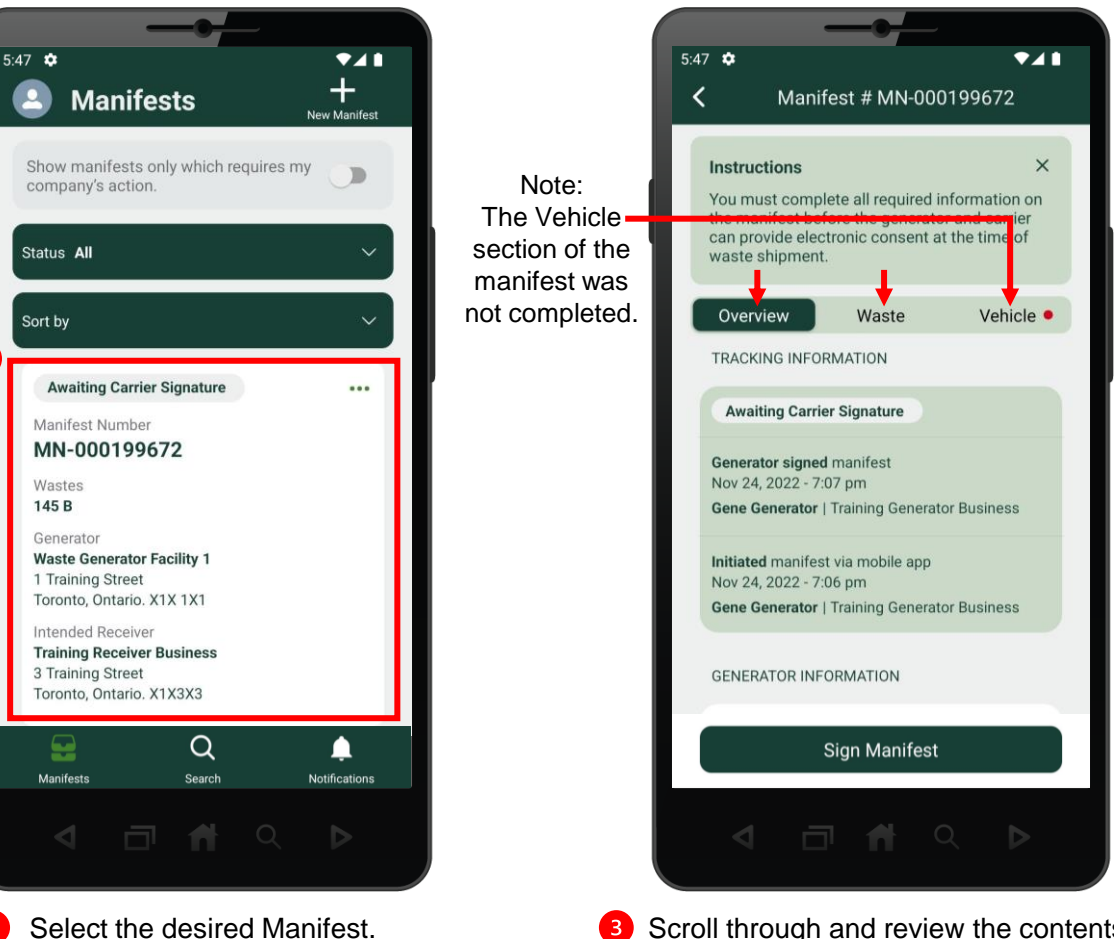

Scroll through and review the contents of the **B** manifest. Review the information on each manifest tab: Overview, Waste, and Vehicle.

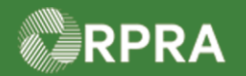

# **Hazardous Waste Program Registry Quick Reference**

# **Sign Manifest for Waste Pick-up (Carrier/Driver)**

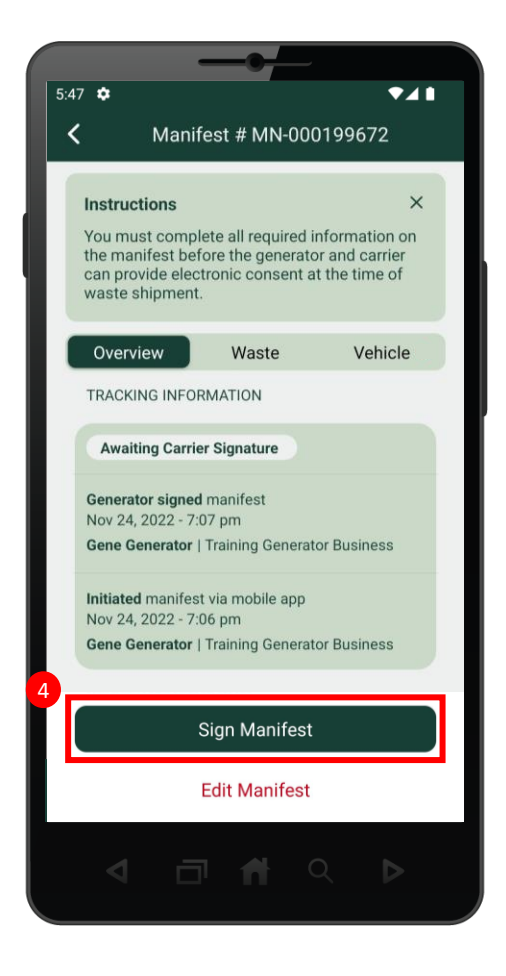

**4** Once you have confirmed all mandatory fields are completed, select **Sign Manifest** .

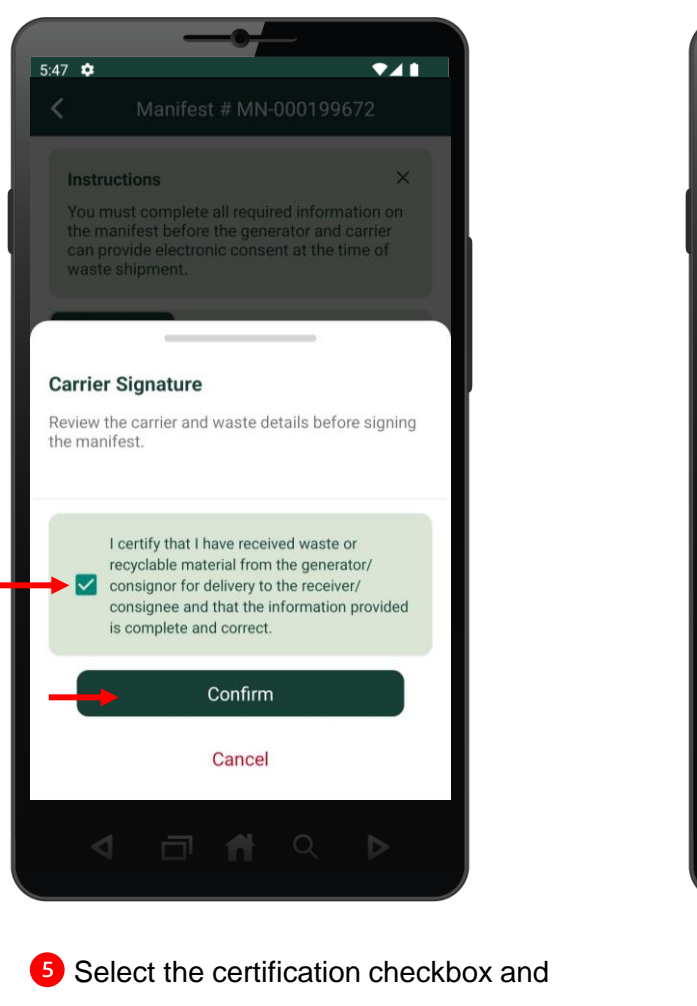

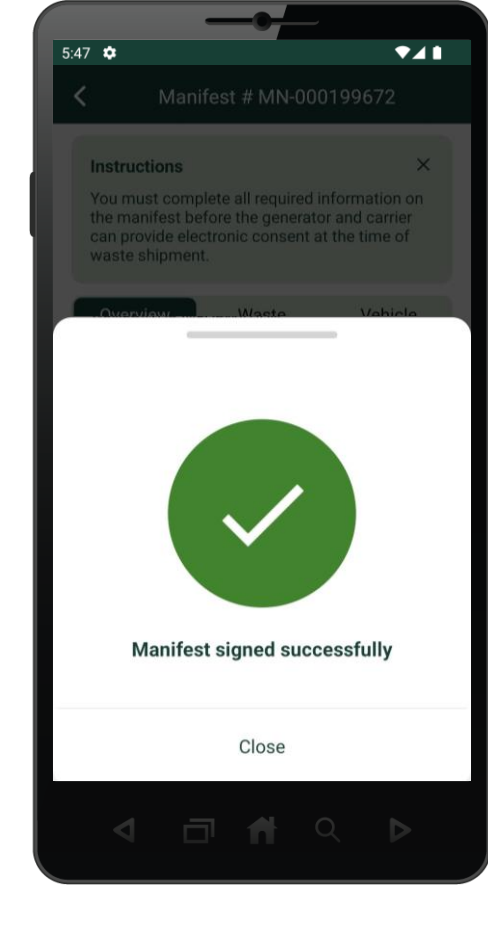

The manifest has been 6 successfully signed.

#### **Next Steps:**

On how to complete the vehicle information of the carrier section, refer to the Quick Reference: **[Mobile Sign Manifest for Waste Drop-Off](https://rpra.ca/programs/hwp/resources-for-carriers/:~:text=Sign%20for%20Waste%20Drop%2DOff%20(Mobile%20App))**

Hazardous Waste Program | Quick Reference | Resource Productivity and Recovery Authority

then select **Confirm**.